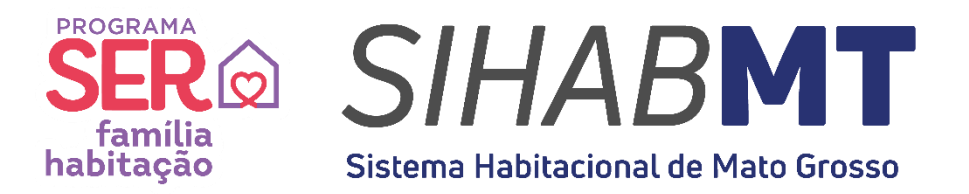

# **MANUAL DE UTILIZAÇÃO**

# **SISTEMA HABITACIONAL DE MATO GROSSO (SiHabMT)**

# **MÓDULO ACESSO CONSTRUTORA**

**Set./2023** 

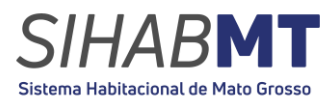

# **SUMÁRIO**

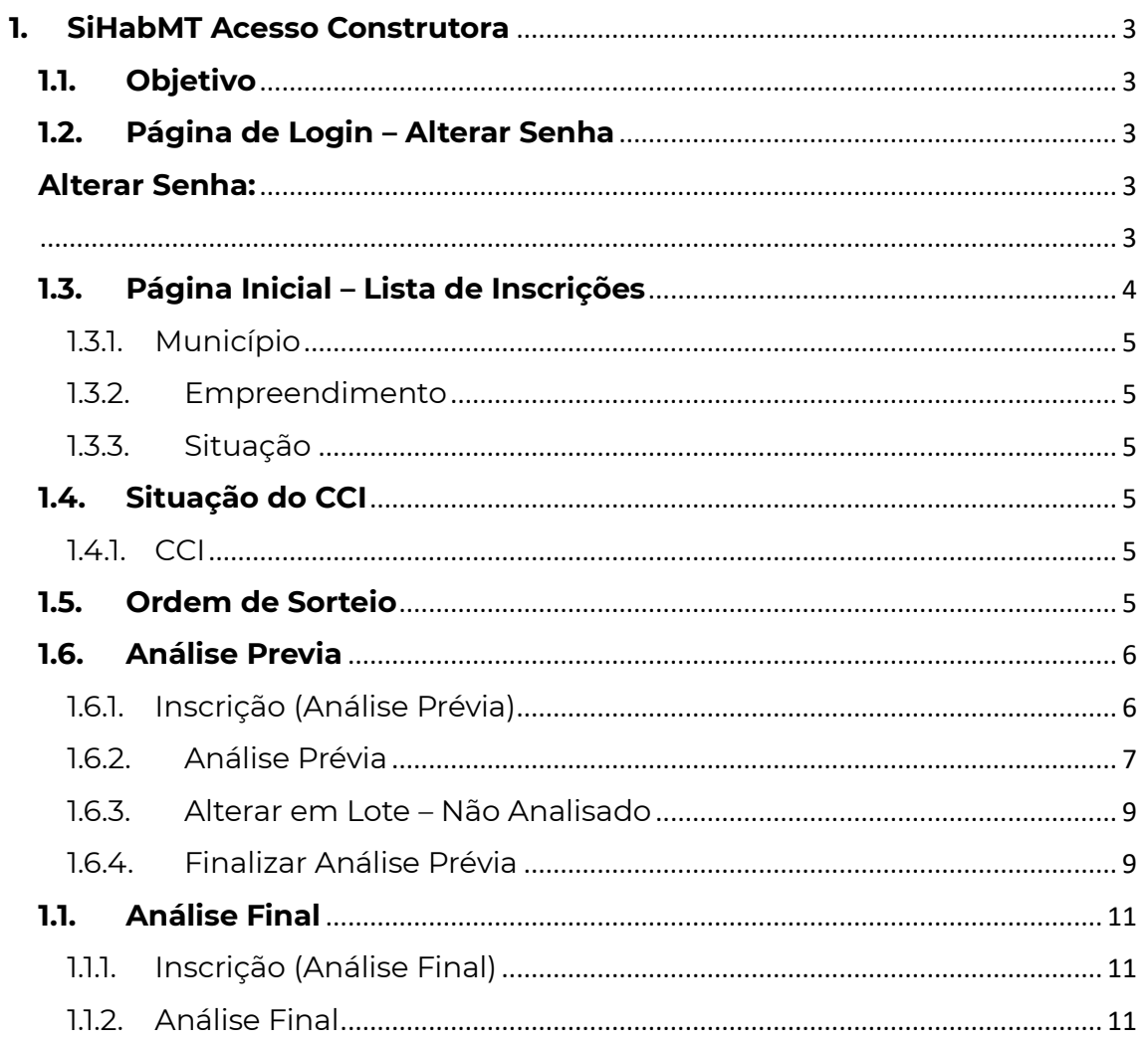

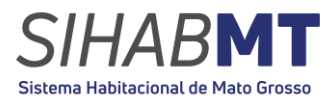

# <span id="page-2-0"></span>**1. SiHabMT Acesso Construtora**

# <span id="page-2-1"></span>**1.1. Objetivo**

Este Manual tem por objetivo descrever as funcionalidades de produção, controle, procedimentos e listagem de interessados nos empreendimentos habitacionais cadastrados no âmbito do Programa Ser Família Habitação no módulo Acesso Construtora do SiHabMT.

#### <span id="page-2-2"></span>**1.2. Página de Login – Alterar Senha**

Ao acessar o endereço do sistema, será exibida a página de *login* com o campo para identificação do usuário e alteração de senha.

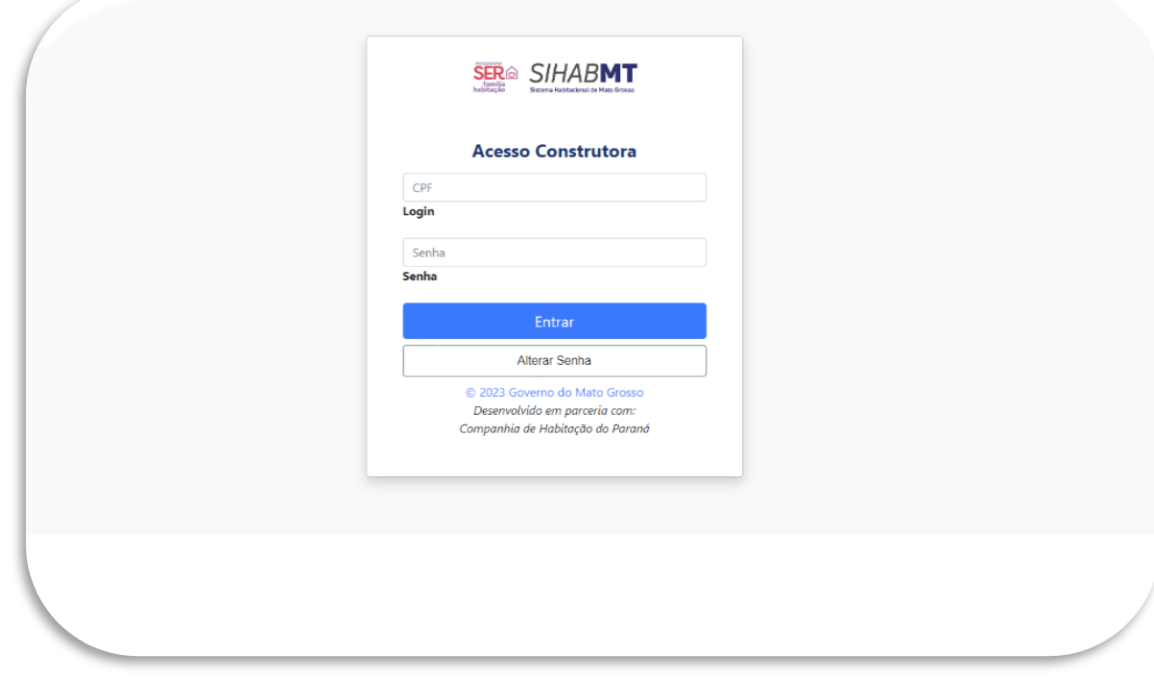

**Figura 01:** Página de *Login* SiHabMT

Fonte: Sistema Habitacional de Mato Grosso -SiHabMT (2023)

Para *Login* é necessário digitar o número do Cadastro Nacional de Pessoas Jurídicas (CNPJ) que consta no Termo de Ajuste assinado com a MT Participações e Projetos.

**Senha:** No primeiro acesso será realizado a senha padrão fornecida, devendo ser alterada com uma senha pessoal nesse primeiro acesso.

#### <span id="page-2-3"></span>**Alterar Senha:**

<span id="page-2-4"></span>No primeiro acesso, deverá ser alterada a senha padrão fornecida pela MTPAR, por outra senha pessoal do usuário.

**Figura 02:** Página de *Login* SiHabMT – Alterar Senha

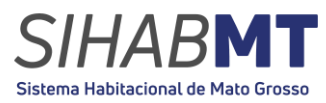

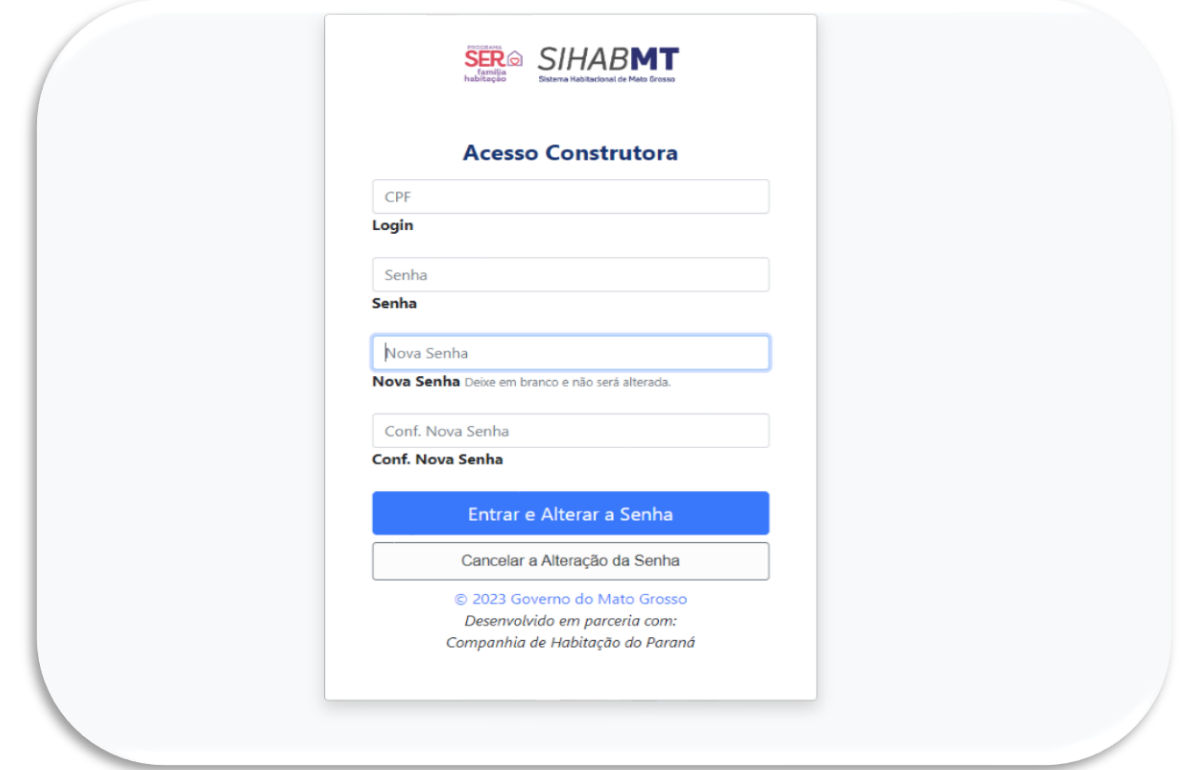

Fonte: Sistema Habitacional de Mato Grosso -SiHabMT (2023)

**Nova Senha:** A nova senha poderá ser numérica e/ou alfabética.

# <span id="page-3-0"></span>**1.3. Página Inicial – Lista de Inscrições**

Após efetuar o login no sistema, a página inicial será apresentada, identificando, no canto direito da tela, o Acesso ao módulo

**Figura 03:** Página de *Login* SiHabMT – identificação do módulo de acesso

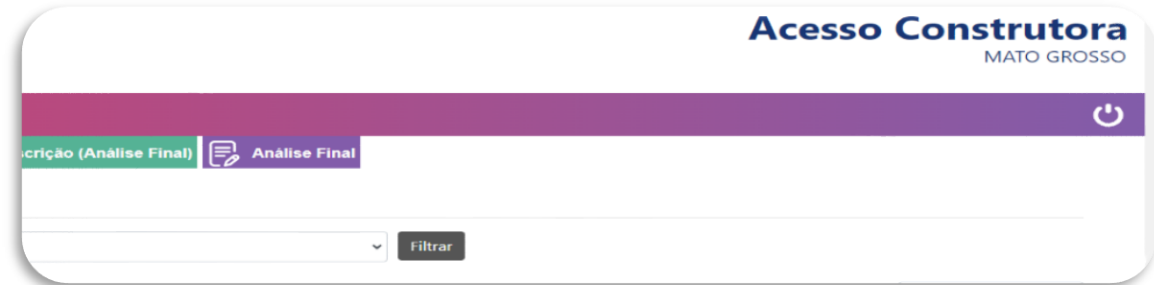

Fonte: Sistema Habitacional de Mato Grosso -SiHabMT (2023) Na página inicial, será exibido quadro para filtro do município, empreendimento e situação dos interessados no empreendimento da Empresa.

**Figura 04:** Página de *Login* SiHabMT – Filtro

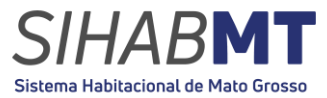

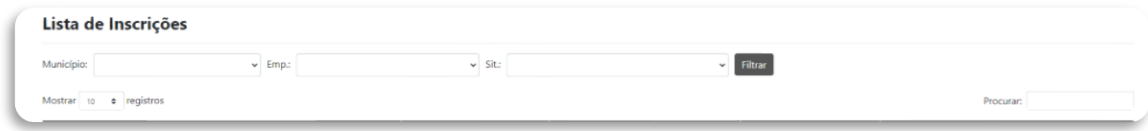

Fonte: Sistema Habitacional de Mato Grosso -SiHabMT (2023)

# <span id="page-4-0"></span>1.3.1. Município

O município a ser selecionado pela empresa sempre será aquele em que possui empreendimentos credenciados junto a MTPAR.

#### <span id="page-4-1"></span>1.3.2.Empreendimento

No empreendimento deverá ser selecionado o nome do empreendimento informado e credenciado junto a MTPAR.

# <span id="page-4-2"></span>1.3.3. Situação

A situação corresponde ao "status" do Comprovante de Cadastro de Interesse, esta situação pode ser acompanhada pelo cidadão no SiHabMT, módulo de acesso cidadão.

# <span id="page-4-4"></span><span id="page-4-3"></span>**1.4. Situação do CCI**

141 CCI

O comprovante de Cadastro de Interesse (CCI) é o documento gerado no SiHabMT no módulo Acesso Cidadão, com validade de 120 (cento e vinte) dias, gerado pelo usuário após a escolha do empreendimento, contendo, dentre outras, as seguintes informações: número, dados do empreendimento, município, construtora do empreendimento, município, construtora detentora do empreendimento; procedimentos para concessão do subsidio, ciência quanto exigência de inexistência de negativação em cadastro público ou privado de crédito.

# <span id="page-4-5"></span>**1.5. Ordem de Sorteio**

A Ordem de Sorteio é uma ordem sequencial gerada no módulo sorteio do SiHabMT, com base na extração da Loteria Federal, sendo os candidatos identificados a partir do número de emissão de seus respectivos CCI.

**Figura 05:** SiHabMT – Filtro inscrição por ordem de sorteio

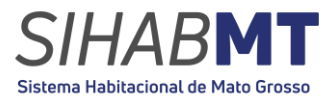

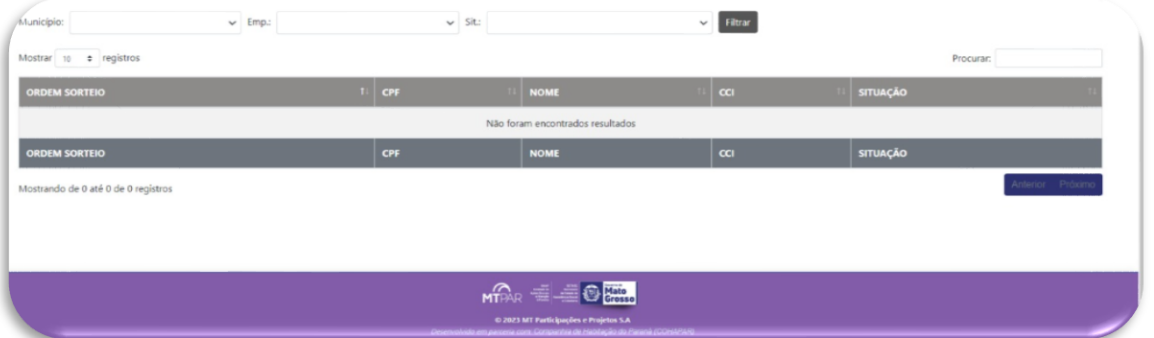

Fonte: Sistema Habitacional de Mato Grosso -SiHabMT (2023)

A Ordem de Atendimento deve ser seguida em todas as análises de crédito, prévia e final, pela Empresa e/ou agente correspondente do Ente Financiador.

# <span id="page-5-0"></span>**1.6. Análise Previa**

<span id="page-5-1"></span>1.6.1. Inscrição (Análise Prévia)

Para buscar os dados do interessado e realizar a Análise prévia, é necessário, preencher os dois campos, CPF e CCI.

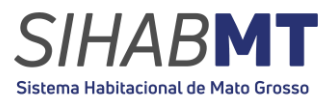

**Figura 06:** SiHabMT – Buscar inscrito – Análise Prévia

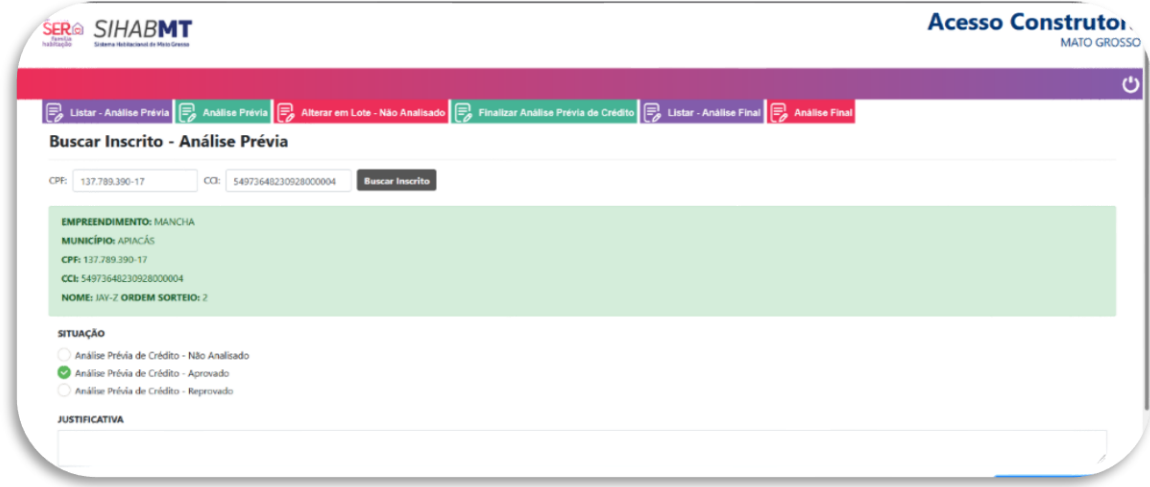

Fonte: Sistema Habitacional de Mato Grosso -SiHabMT (2023)

#### <span id="page-6-0"></span>1.6.2.Análise Prévia

Na Análise prévia, a Empresa/Construtora informará individualmente, realizando a busca com CPF e CCI, obrigatoriamente, respeitada a ordem de atendimento, as seguintes situações:

> Análise Prévia de Crédito Aprovada Análise Prévia de Crédito Reprovada Análise Prévia de Crédito - Não analisada

Deverá selecionar a opção correspondente, conforme análise realizada, sendo obrigatória:

Justificativa Textual: obrigatória no caso de "Análise Prévia de Crédito Reprovada", facultativo aos demais.

Upload de arquivo: obrigatório no caso de "Análise Prévia de Crédito Aprovada" e "Análise Prévia de Crédito Reprovada", facultativo no caso de "Análise Prévia de Crédito - Não analisada".

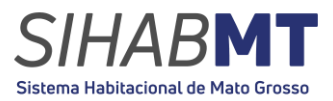

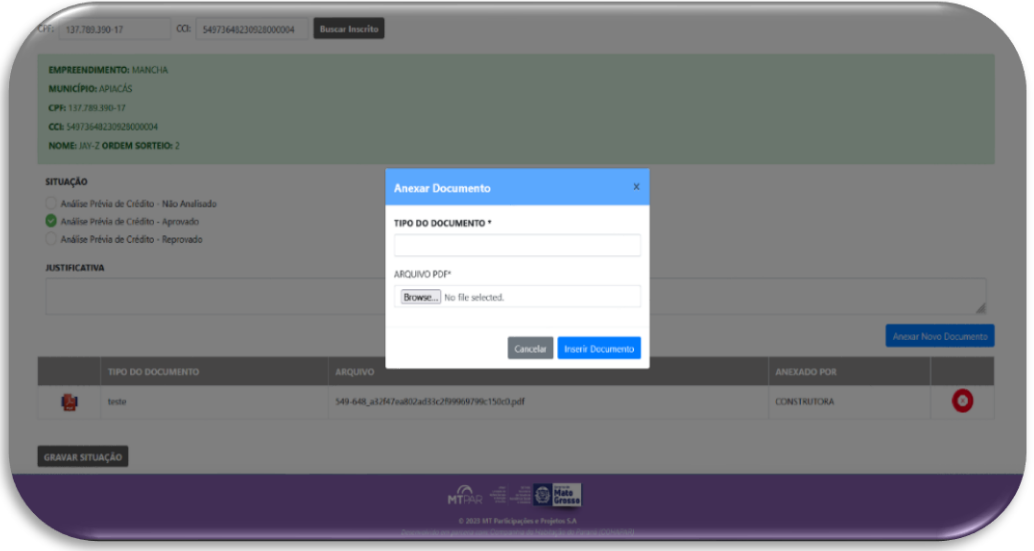

# **Figura 06:** SiHabMT –Análise Prévia Upload de arquivo.

Fonte: Sistema Habitacional de Mato Grosso -SiHabMT (2023)

Realizado o Upload do arquivo clique em **inserir documento,** e na sequência **gravar situação.**

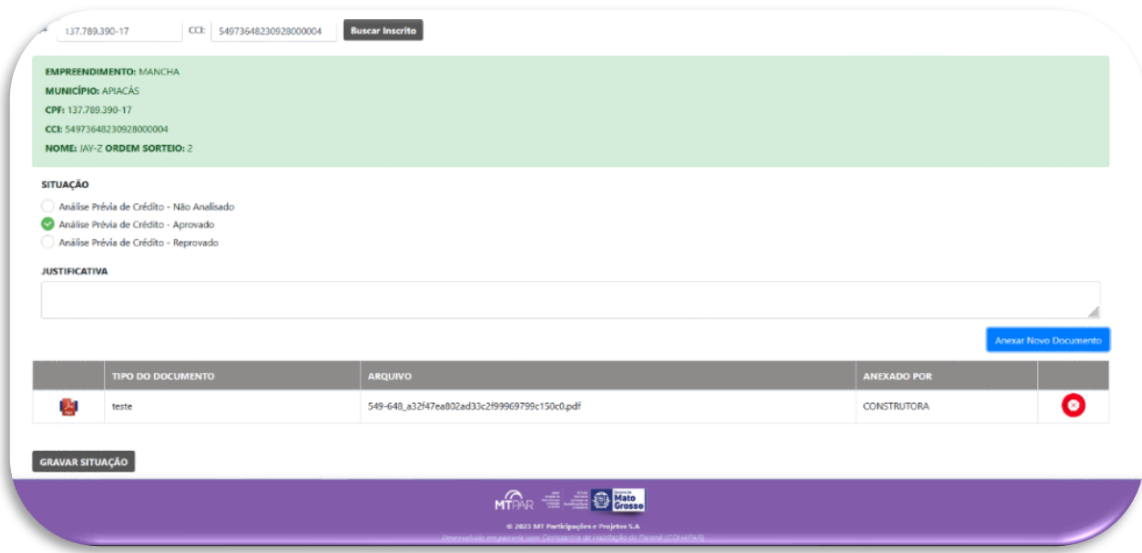

**Figura 07:** SiHabMT –Análise Prévia Upload de arquivo.

Fonte: Sistema Habitacional de Mato Grosso -SiHabMT (2023)

Realizada ação gravar Situação, aparecerá a mensagem situação alterada com sucesso.

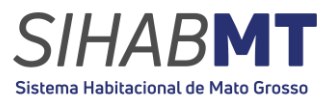

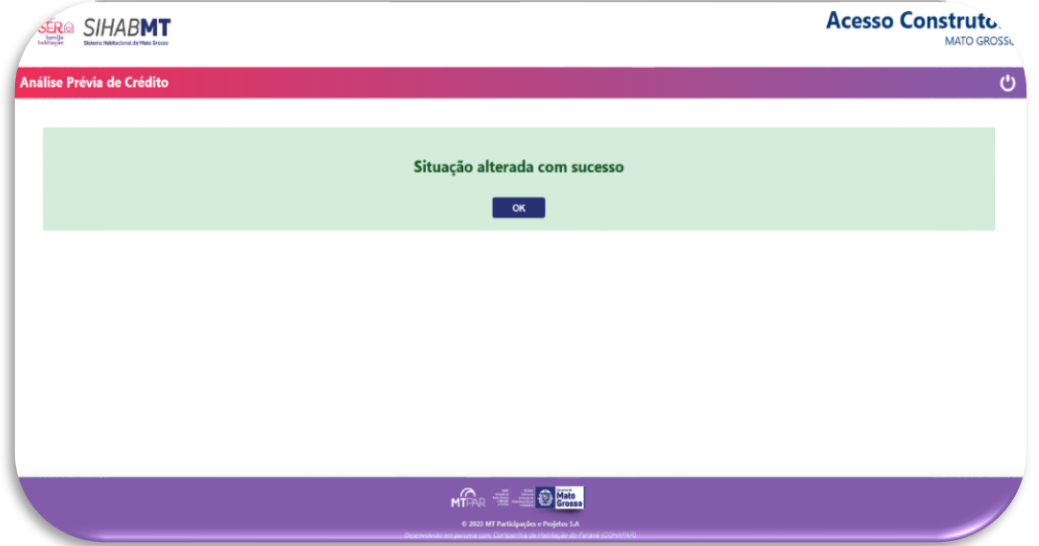

# **Figura 08:** SiHabMT –Mensagem situação alterada.

Fonte: Sistema Habitacional de Mato Grosso -SiHabMT (2023).

**ATENÇÃO!** Após a ação não é possível anular, corrigir ou alterar novamente a situação.

1.6.3.Alterar em Lote – Não Analisado

<span id="page-8-0"></span>A Empresa/Construtora deve informar o município, empreendimento, sendo apresentado somente o município e empreendimento que a construtora possui. A quantidade de CCI com a situação Análise prévia de crédito Aprovada deve ser igual ou superior a 4 vezes a quantidade de unidades disponibilizadas.

1.6.4.Finalizar Análise Prévia

<span id="page-8-1"></span>Realizada todas alterações das situações deverá ser realizada a finalização da análise prévia. Clique em finalizar análise prévia.

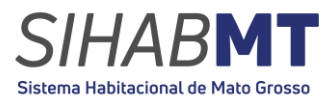

# **Figura 09:** SiHabMT –Finalizar Análise prévia.

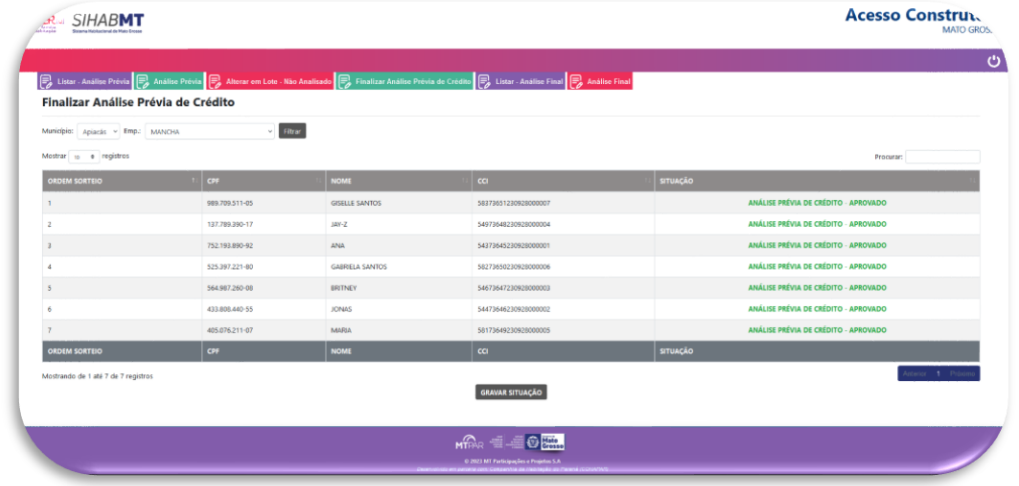

Fonte: Sistema Habitacional de Mato Grosso -SiHabMT (2023).

A Lista com todas as análises realizadas aparecerá, confira as situações e grave a informação.

**Acesso Constru SIHABMT** Prévia  $\boxed{\Xi_a}$  Análise Prévia  $\boxed{\Xi_a}$ **Exercípio de Santo**<br>Finalizar Análise Prévia de Crédito **Taker** Não <mark>-</mark> Fi O <mark>ditto</mark>

**Figura 09:** SiHabMT –Finalizar Análise prévia.

Fonte: Sistema Habitacional de Mato Grosso -SiHabMT (2023).

Após clicar em gravar situação, a mensagem da figura acima aparecerá, e caso tenha certeza das alterações realizadas clique em **"finalizar".**

**ATENÇÃO!** Após a ação não é possível anular, corrigir ou alterar novamente qualquer situação.

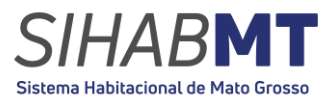

# <span id="page-10-0"></span>**1.1. Análise Final**

Finalizada a análise prévia de crédito, a Empresa/Construtora e MTPAR, recebem via e-mail, o aviso para início da Análise Final de Crédito daquele empreendimento.

<span id="page-10-1"></span>1.1.1. Inscrição (Análise Final)

Para buscar os dados do interessado e realizar a Análise Final, é necessário, preencher os dois campos, CPF e CCI.

<span id="page-10-2"></span>1.1.2. Análise Final

Na Análise prévia, a Empresa/Construtora informará individualmente, realizando a busca com CPF e CCI, obrigatoriamente, respeitada a ordem de atendimento, as seguintes situações:

> Análise Final de Crédito Aprovada Análise Final de Crédito Reprovada Análise Final de Crédito - Não Compareceu

Deverá selecionar a opção correspondente, conforme análise realizada, sendo obrigatória:

Justificativa Textual: obrigatória no caso de "Análise Final de Crédito Reprovada" "Análise Final de Crédito – Não Compareceu", facultativo aos demais.

Upload de arquivo: obrigatório em todos os casos ("Análise Final de Crédito Aprovada", "Análise Final de Crédito – Não Compareceu" e "Análise Final de Crédito Reprovada").

O passo a passo para realizar as alterações de situações seguem as mesmas para análise prévia, explicada anteriormente.

**Dúvidas, esclarecimentos e informações entre em contato com** a MT Participações e Projetos S.A – MTPAR - Núcleo de Projetos Estratégicos, **Equipe do Projeto Ser Família Habitação.**

**Telefone: (65) 3622-0133**